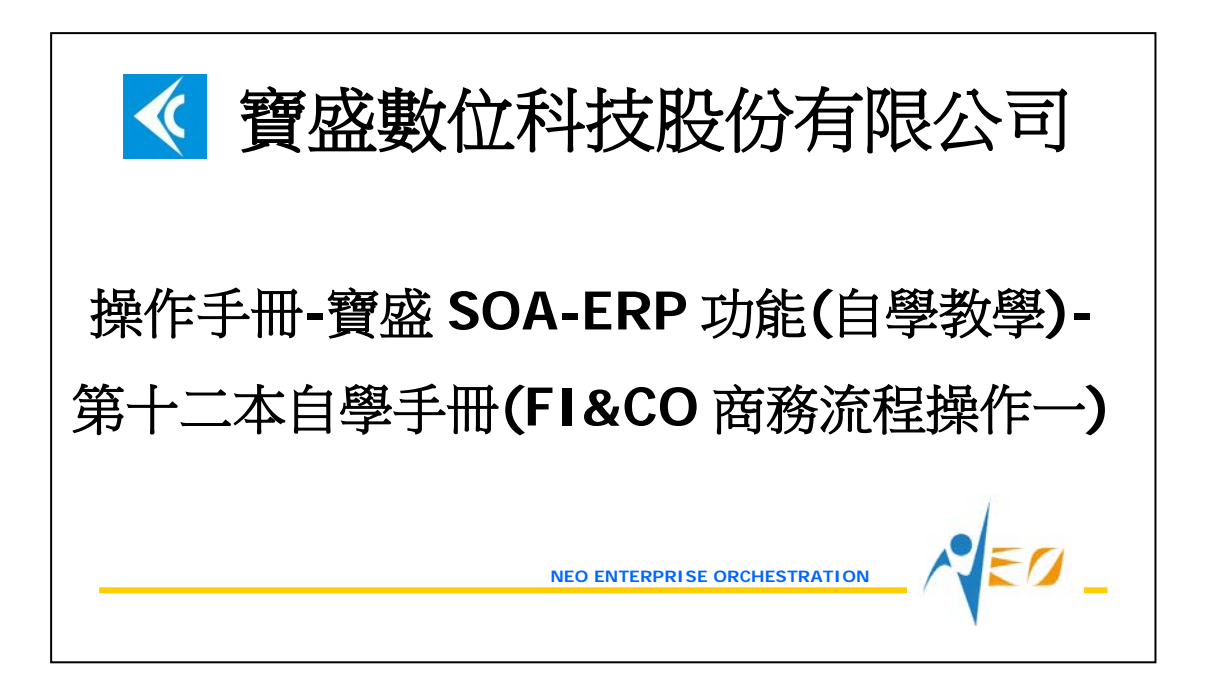

# 目錄

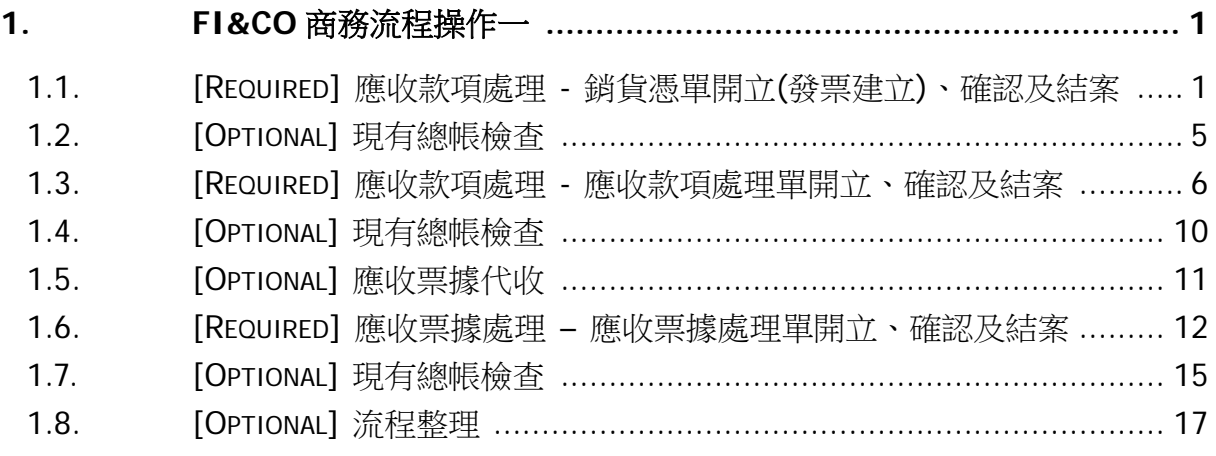

 $\sqrt{50}$ 

# <span id="page-2-0"></span>**1. FI&CO** 商務流程操作一

#### <span id="page-2-1"></span>**1.1. [Required]** 應收款項處理 **-** 銷貨憑單開立**(**發票建立**)**、確認及結案

銷售訂單已經出貨給客戶後,需要跟客戶請款收帳時,使用者可以利用此作業表來處 理。可以將一段期間出貨給客戶的多筆或單筆出貨單明細資料拉到同一張銷貨憑單明細 中,用此銷貨憑單明細來開立發票給客戶或者成為跟客戶對帳時的依據。基於庫存帳與 成本帳之一致性,銷貨憑單作帳日期與出貨單的交易日期須同年月。

假設 2012/06/01 時彙總客戶目前為止的出貨資料並轉到會計帳上產生應收款項資料。

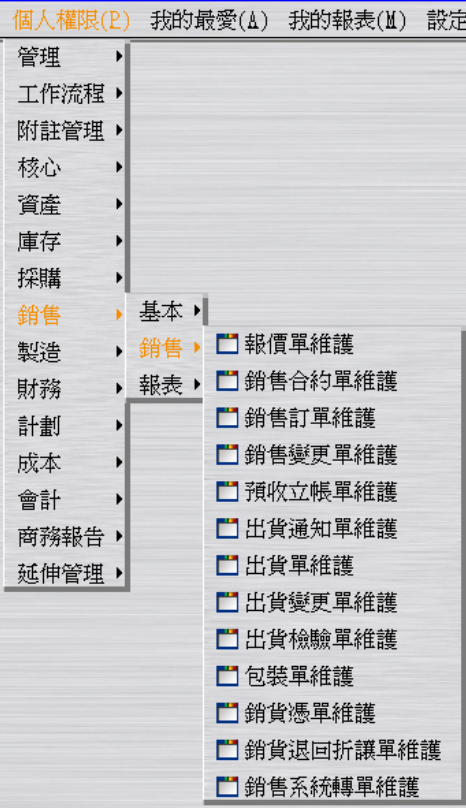

選擇"銷貨憑單維護"應用程式的「批次新增」按鈕。

於「單據產生彈性選項」頁籤,輸入作帳日期為 2012/06/01。

於「單據篩選」頁籤,篩選付款客戶 E999 的出貨單,按「預覽」按鈕。

於「單據預覽」頁籤,確認銷貨數量(這個欄位的輸入方式比較特別,為直接在表格的 欄位上鍵入資料)後,按下「批次新增」這個視窗最下層的「確定」按鈕,完成出貨單 轉銷貨憑單的操作(此時狀態為"開立";結帳日期、預定收款日期及預定資金兌現日期都 為 2012/06/30)。

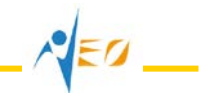

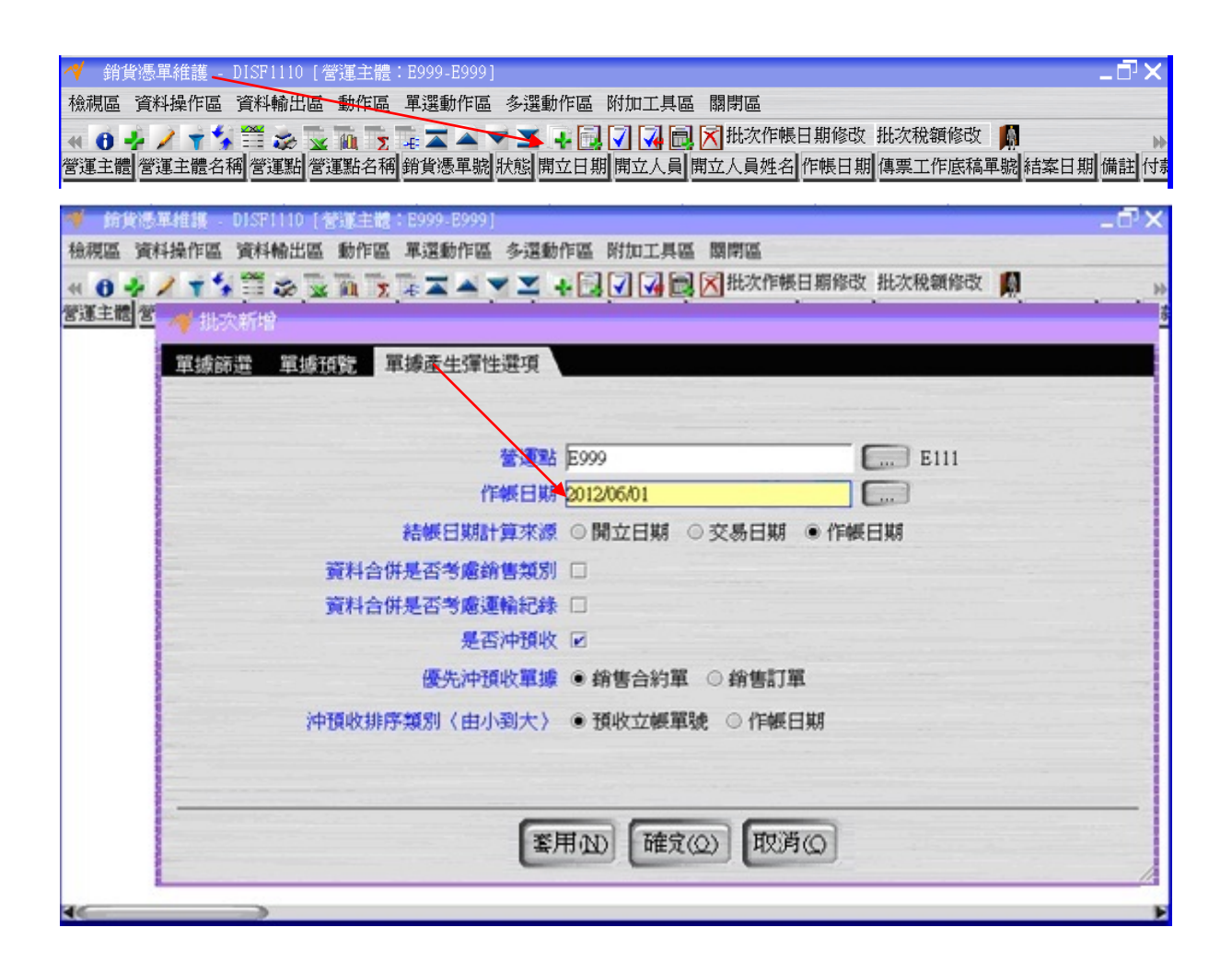

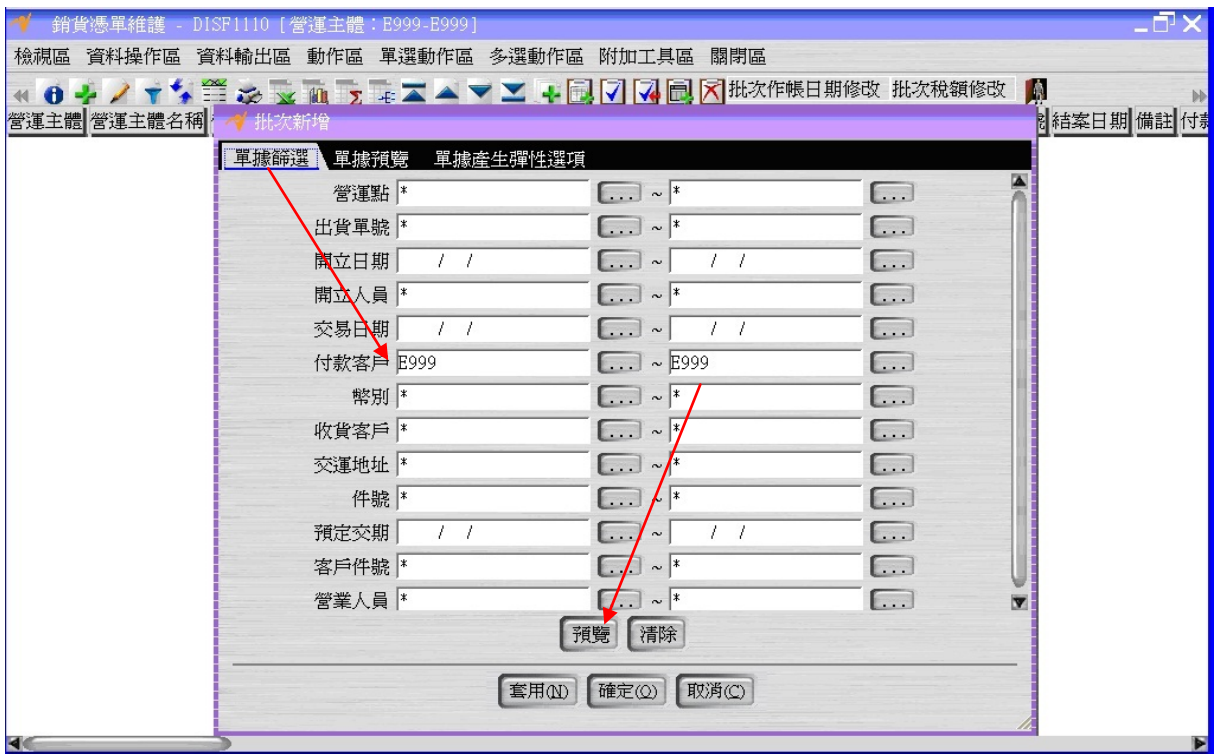

 $A = 2$ 

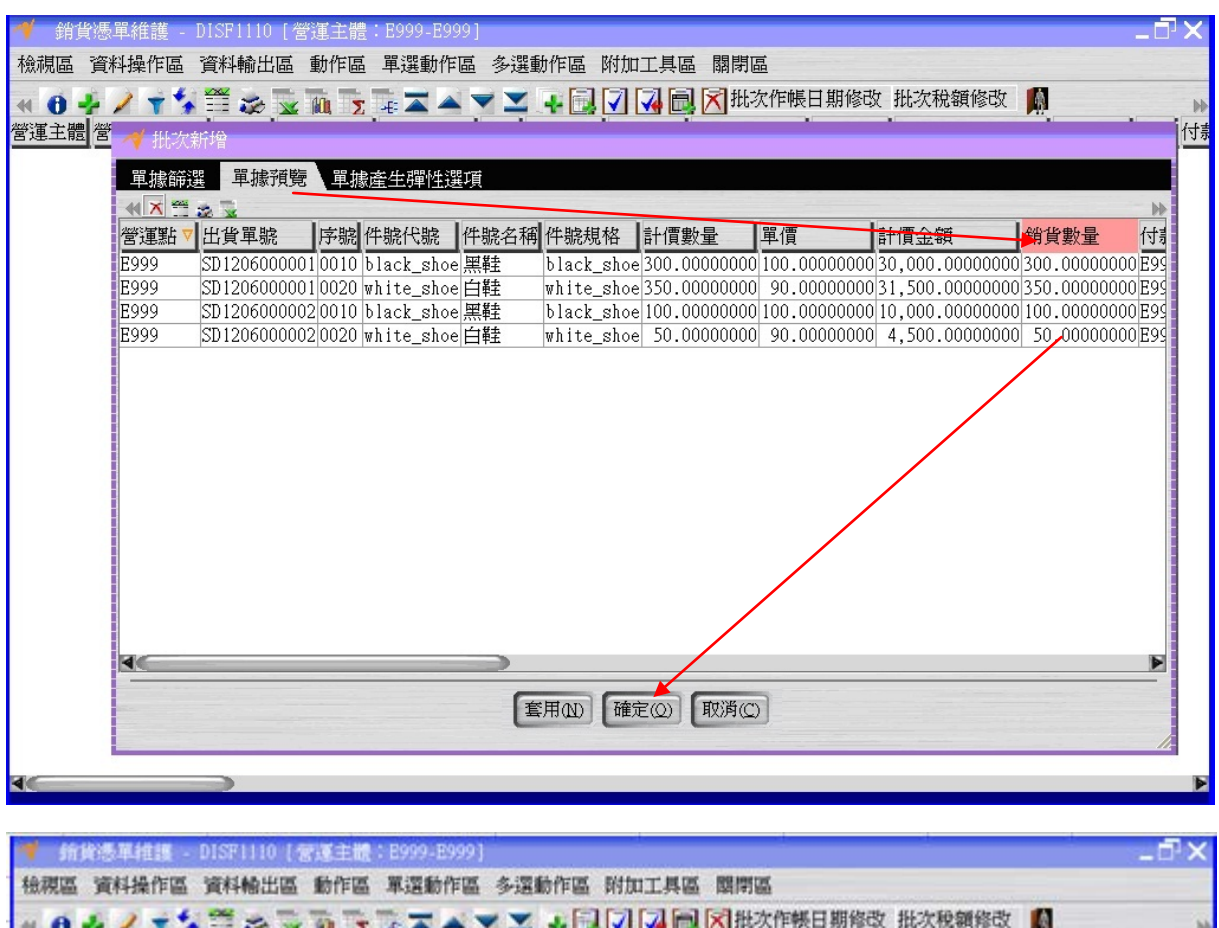

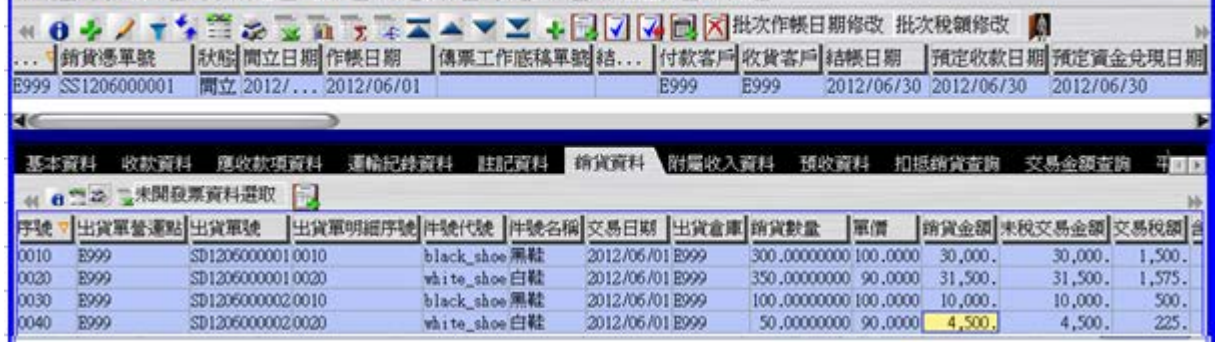

按「詳細資料」按鈕,打開「銷貨資料」頁籤,按「未開發票資料選取」按鈕,將尚未 開出發票之銷貨資料選取起來,按「發票建立」按鈕,建立發票資料。 打開「發票查詢」頁籤,查看發票資料。

 $\sqrt{EQ}$ 

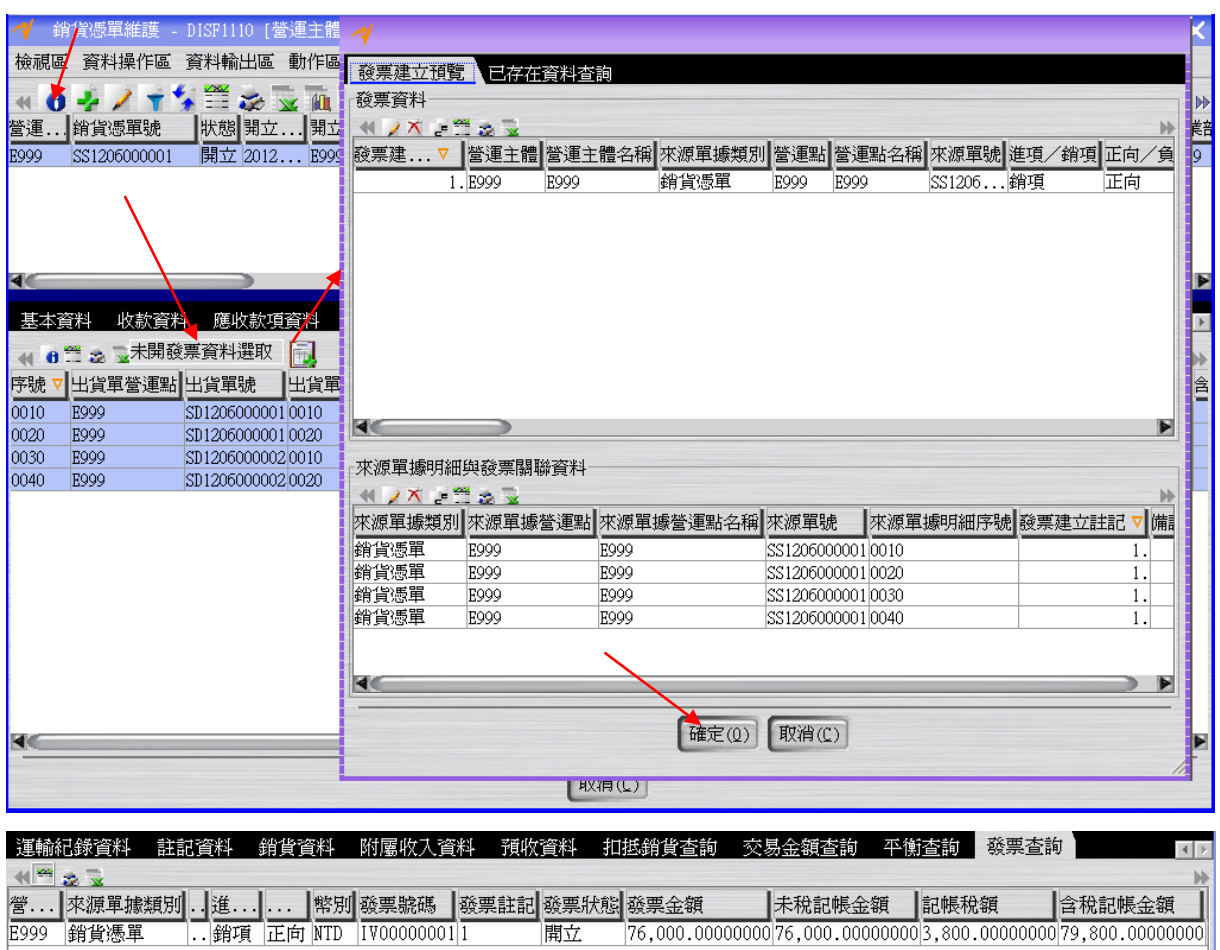

按「確認」按鈕將銷貨憑單的狀態改為"確認"。

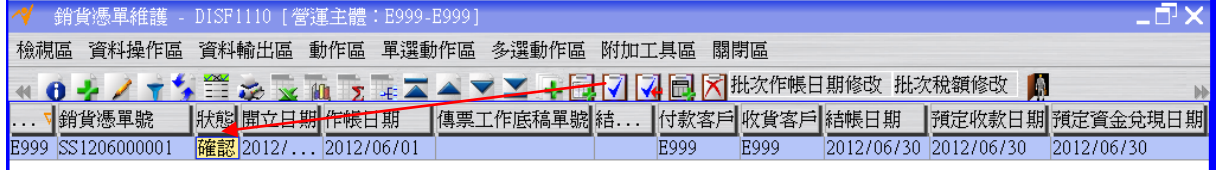

按「傳票工作底稿單建立」按鈕,完成銷貨憑單轉傳票工作底稿單的操作(此時傳票工 作底稿單狀態為"開立")。

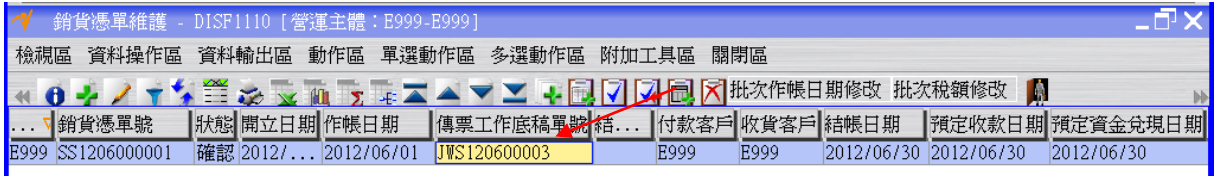

回到"傳票工作底稿單維護"應用程式,按「更新資料」按鈕更新書面資料後,選擇上述 傳票工作底稿單按「傳票工作底稿單分錄維護」按鈕,查看銷貨憑單對應之傳票工作底 稿單之分錄資料。

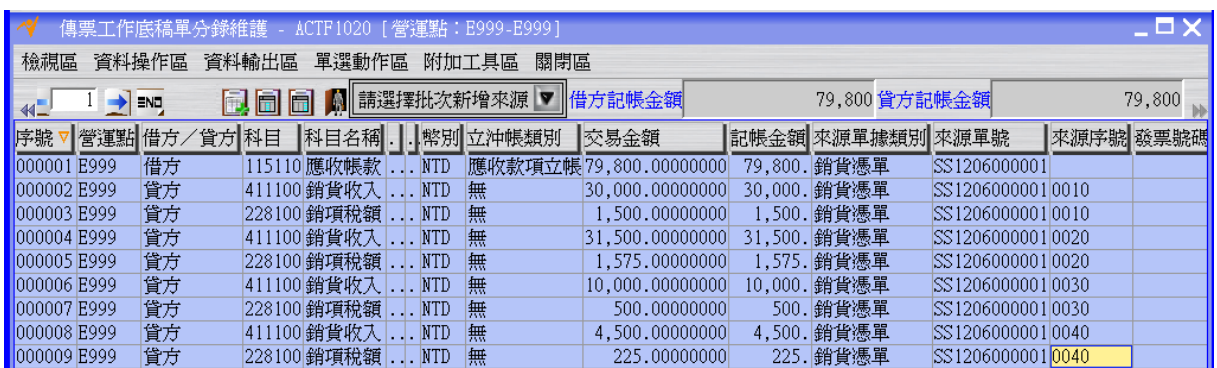

回到"傳票工作底稿單維護"應用程式,選擇上述傳票工作底稿單按「會計轉單」按鈕將 傳票工作底稿單的狀態變成"結案"(同時間銷貨憑單的狀態也會變成"結案"),此時應收 款項資料確定成立。

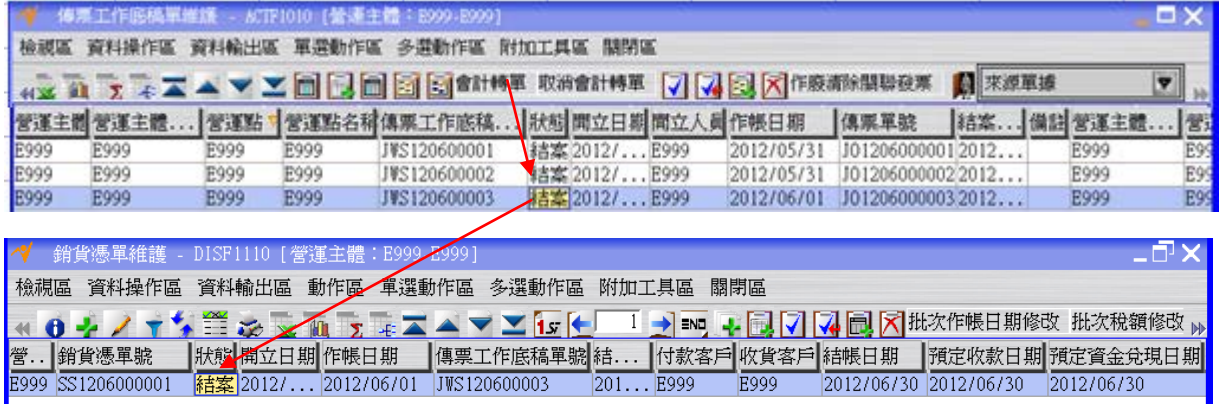

# <span id="page-6-0"></span>**1.2. [Optional]** 現有總帳檢查

利用"傳票總帳月計查詢"應用程式檢查總帳金額。

EΩ

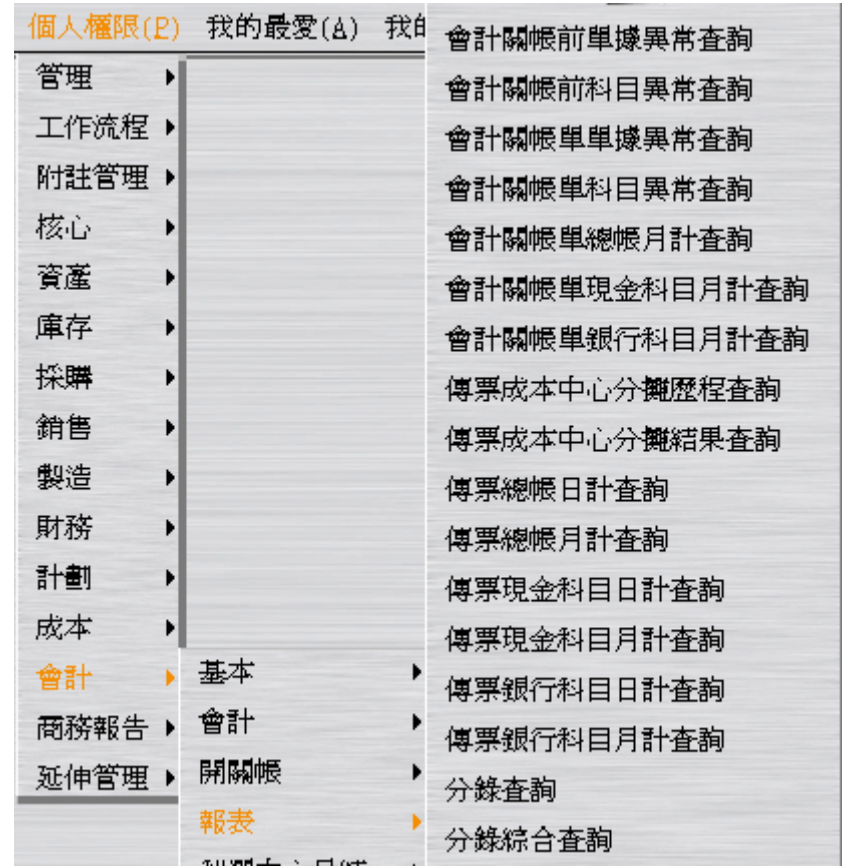

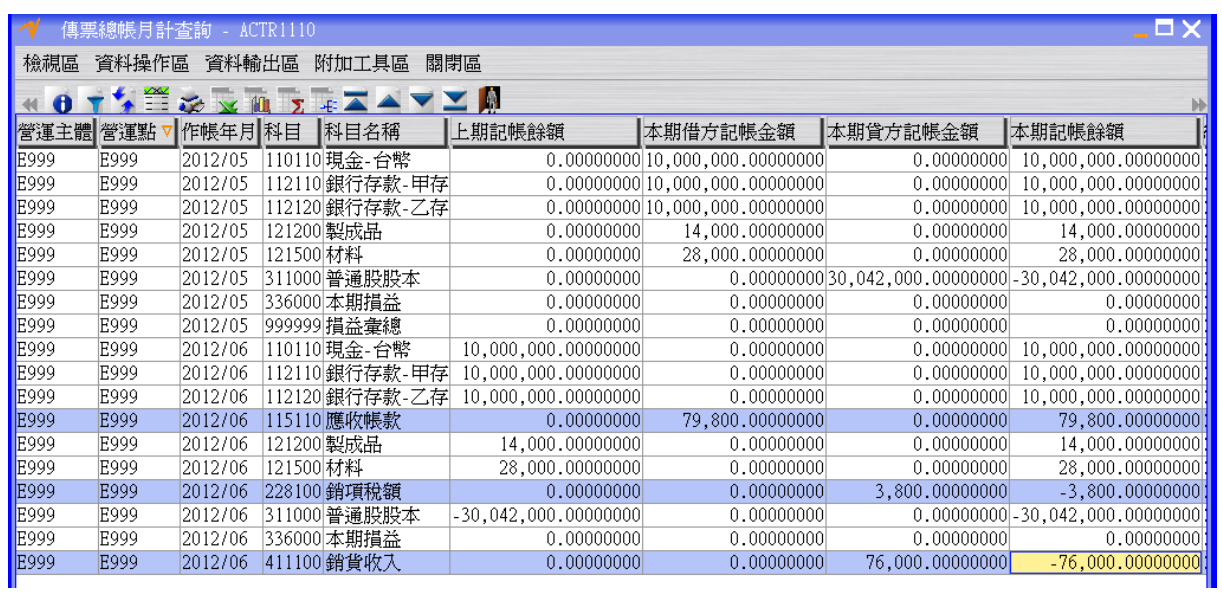

#### <span id="page-7-0"></span>**1.3. [Required]** 應收款項處理 **-** 應收款項處理單開立、確認及結案

假設 2012/06/01 時收到客戶支付貨款的支票,便進行會計帳上應收款項沖帳及應收票 據產生的動作。

∜≡α

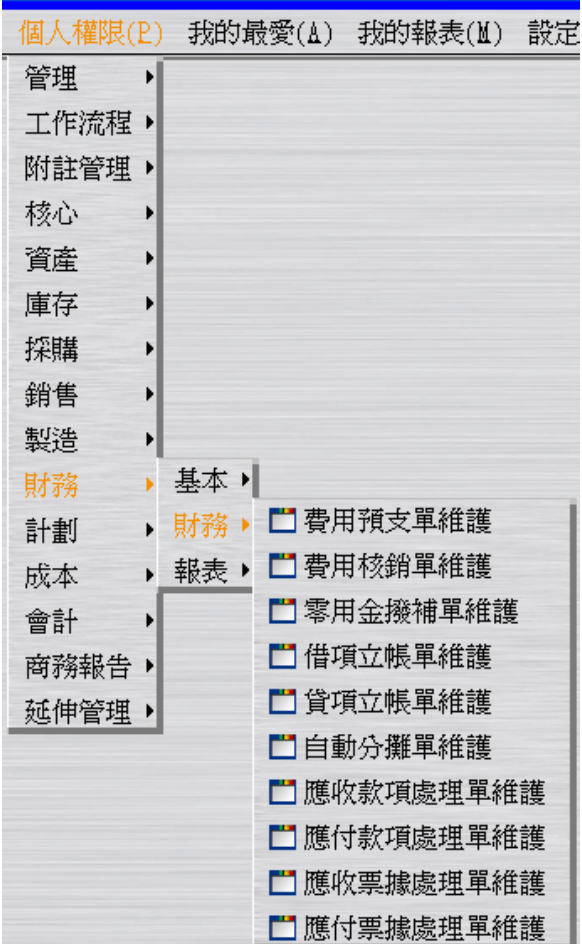

建立"應收款項處理單"(此時狀態為"開立")。假設收款日期為 2012/06/01;假設作帳日 期為 2012/06/01。

্∤≡০

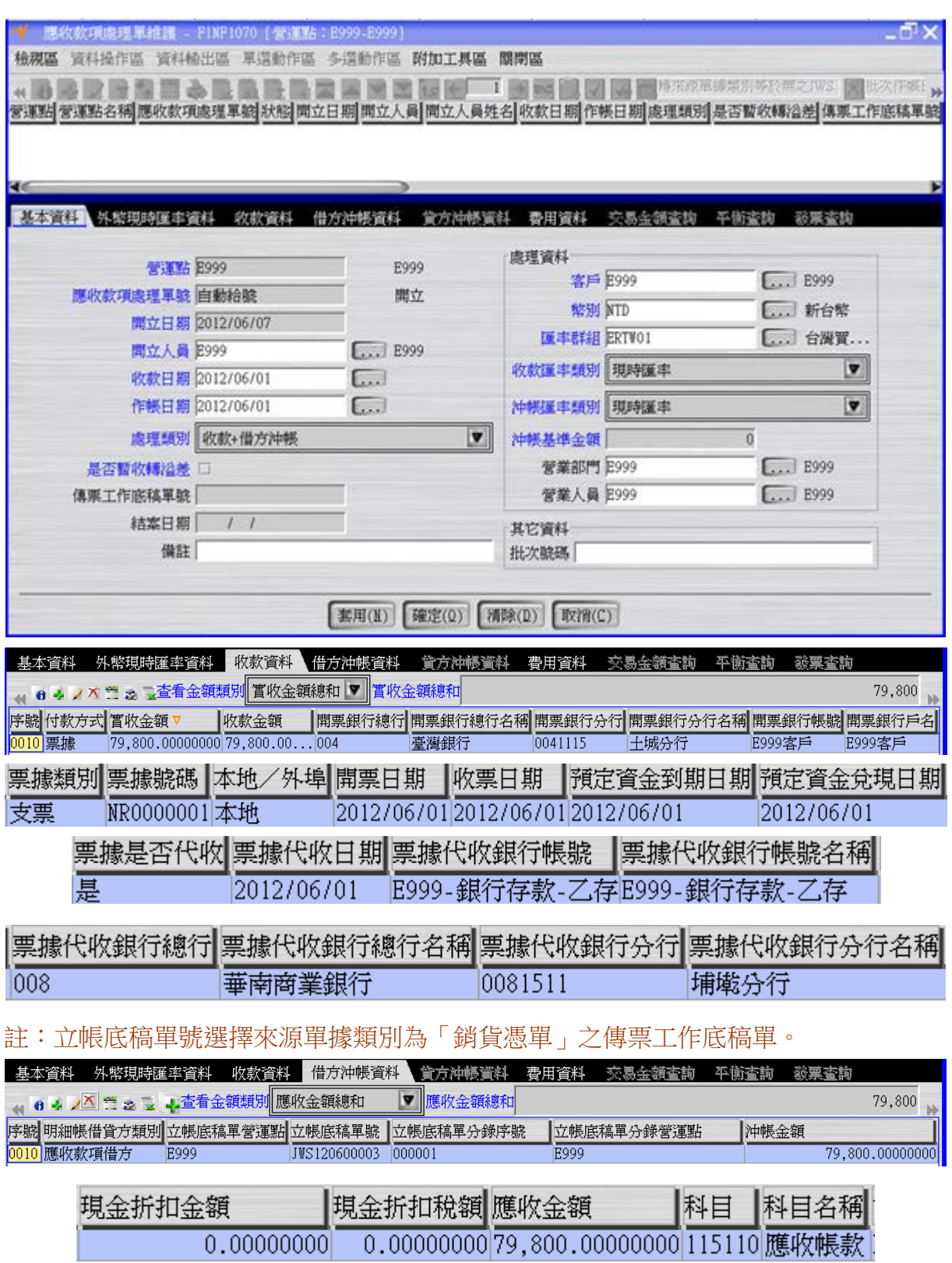

按「確認」按鈕將應收款項處理單的狀態改為"確認"。

 $\sqrt{\epsilon}$ 

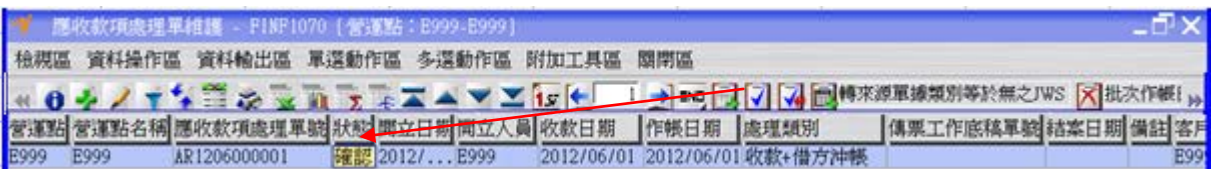

按「傳票工作底稿單建立」按鈕,完成應收款項處理單轉傳票工作底稿單的操作(此時 傳票工作底稿單狀態為"開立")。

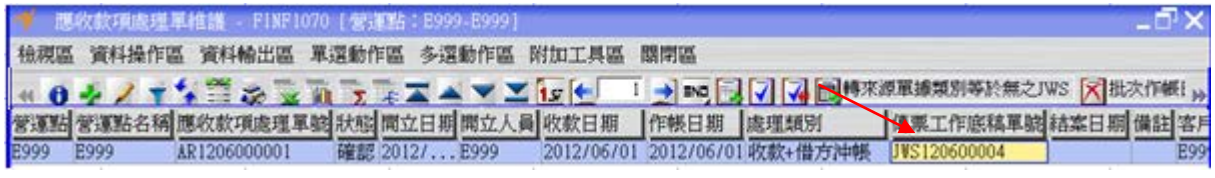

回到"傳票工作底稿單維護"應用程式,按「更新資料」按鈕更新書面資料後,選擇上述 傳票工作底稿單位。「傳票工作底稿單分錄維護」按鈕,查看應收款項處理單對應之傳票 工作底稿單之分錄資料。

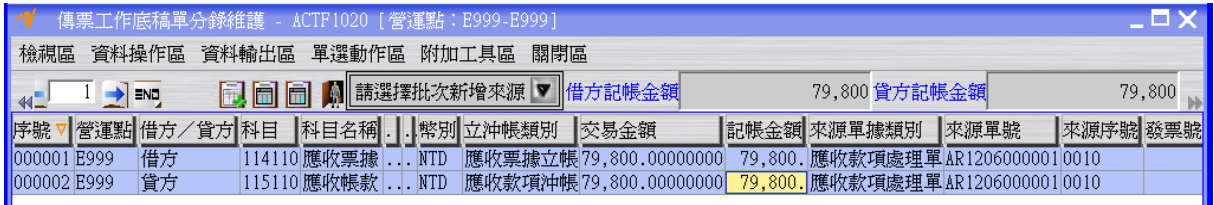

回到"傳票工作底稿單維護"應用程式,選擇上述傳票工作底稿單按「會計轉單」按鈕將 傳票工作底稿單的狀態變成"結案"(同時間應收款項處理單的狀態也會變成"結案"),此 時應收票據資料確定成立。

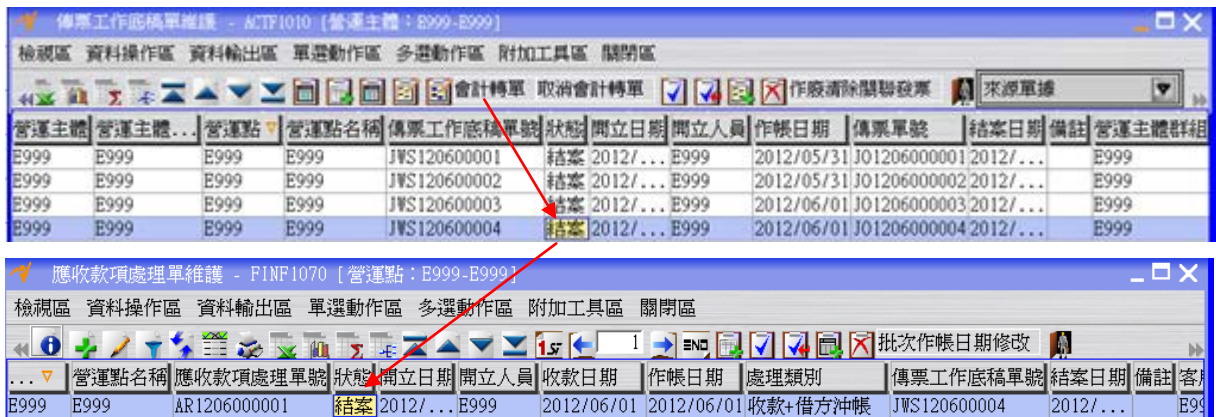

# <span id="page-11-0"></span>**1.4. [Optional]** 現有總帳檢查

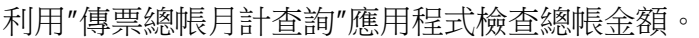

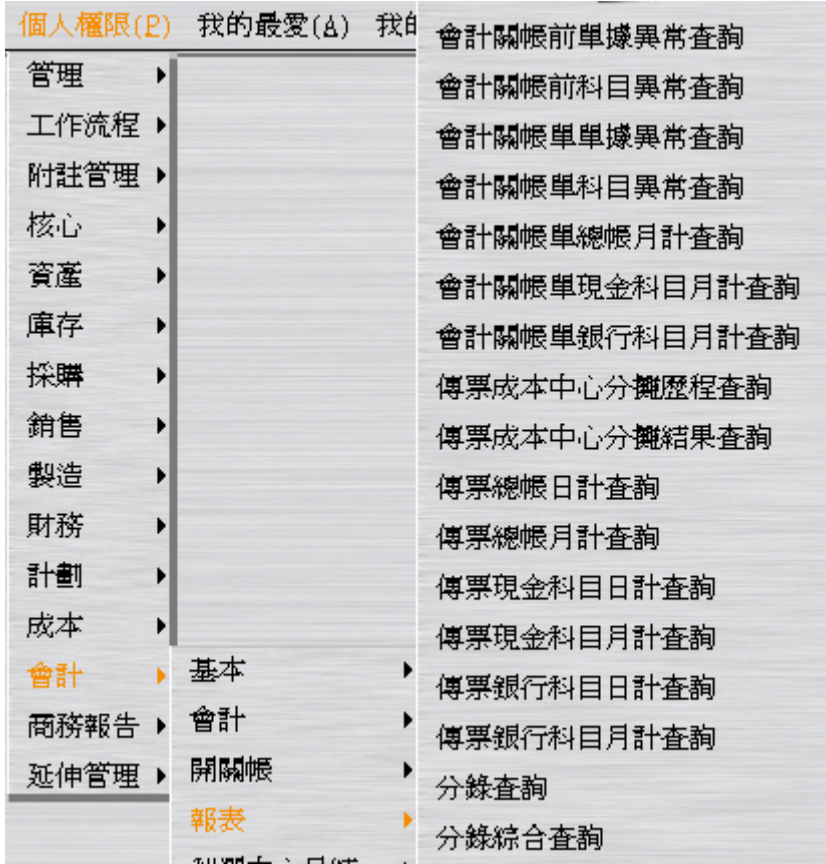

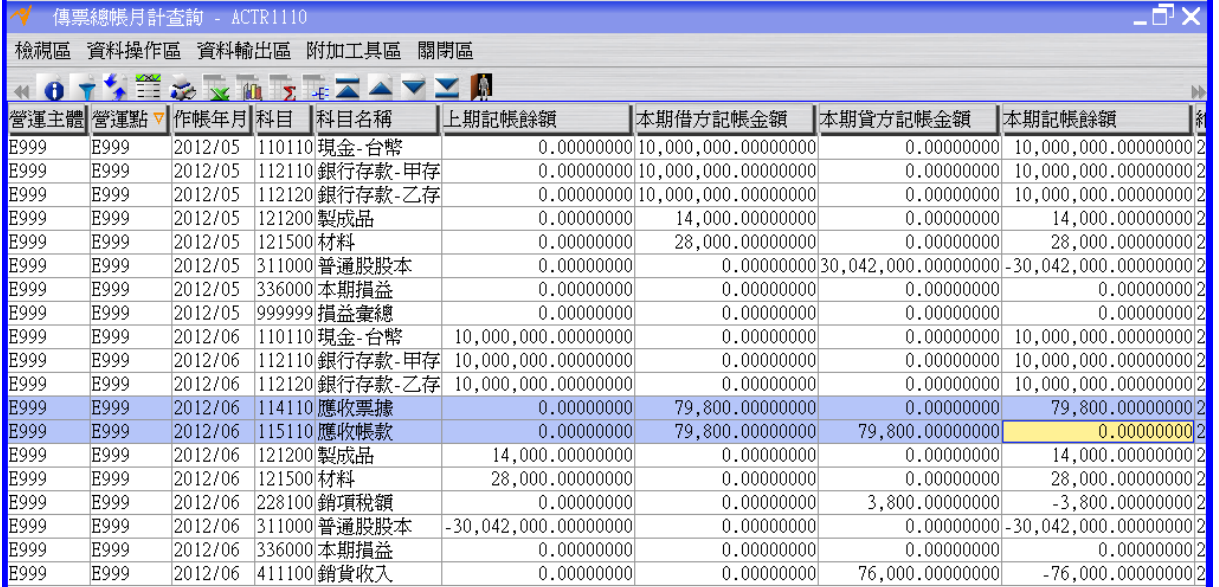

# <span id="page-12-0"></span>**1.5. [Optional]** 應收票據代收

上述進行應收款項處理單時,已經連同代收動作一併進行。若使用者想單獨處理代收, 則請使用"傳票工作底稿單應收票據立帳維護"應用程式來進行。

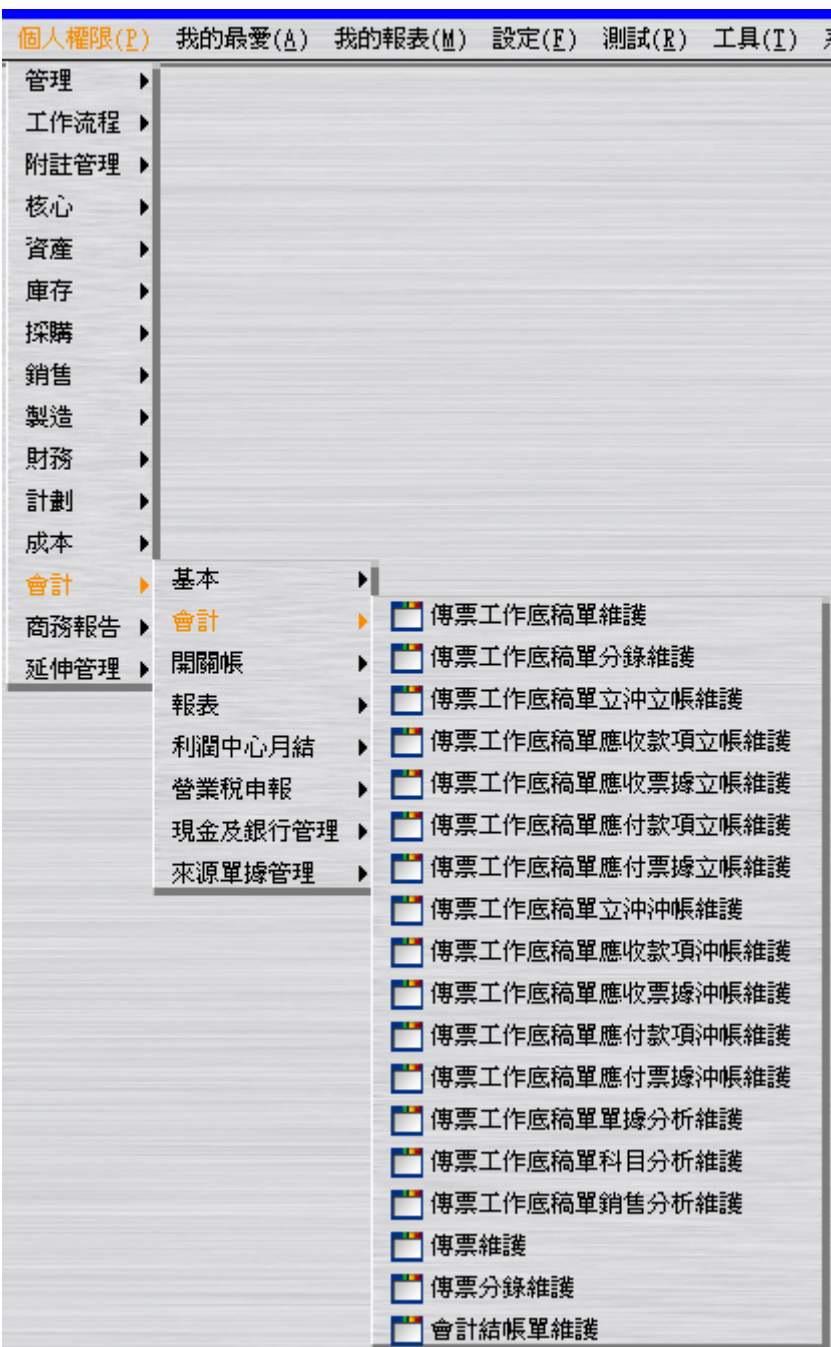

 $\sqrt{\epsilon}$ 

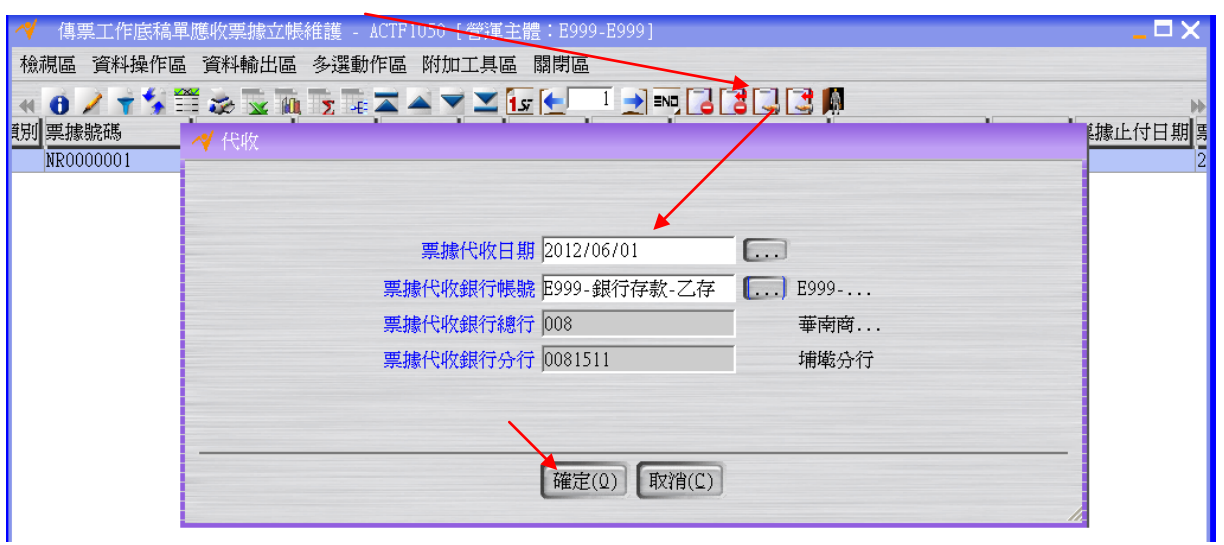

#### <span id="page-13-0"></span>**1.6. [Required]** 應收票據處理 **–** 應收票據處理單開立、確認及結案

應收票據處理單提供票據註銷、換票、退票、兌現等處理。 假設 2012/06/01 時客戶支付貨款的支票兌現,便進行會計帳上應收票據沖帳及銀行存 款增加的動作。

 $EQ$ 

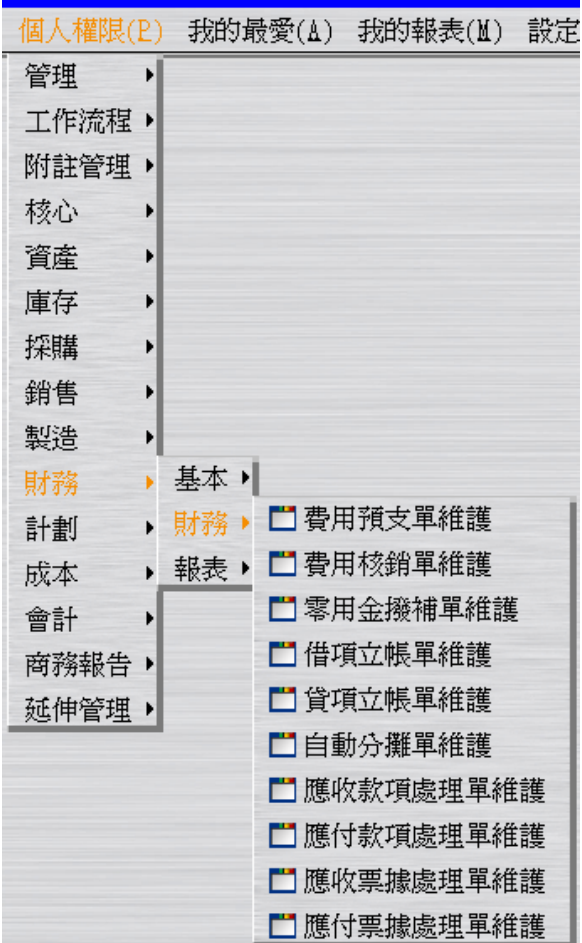

建立"應收票據處理單"(此時狀態為"開立")。假設作帳日期為 2012/06/01。

 $\sqrt{\epsilon}$ 

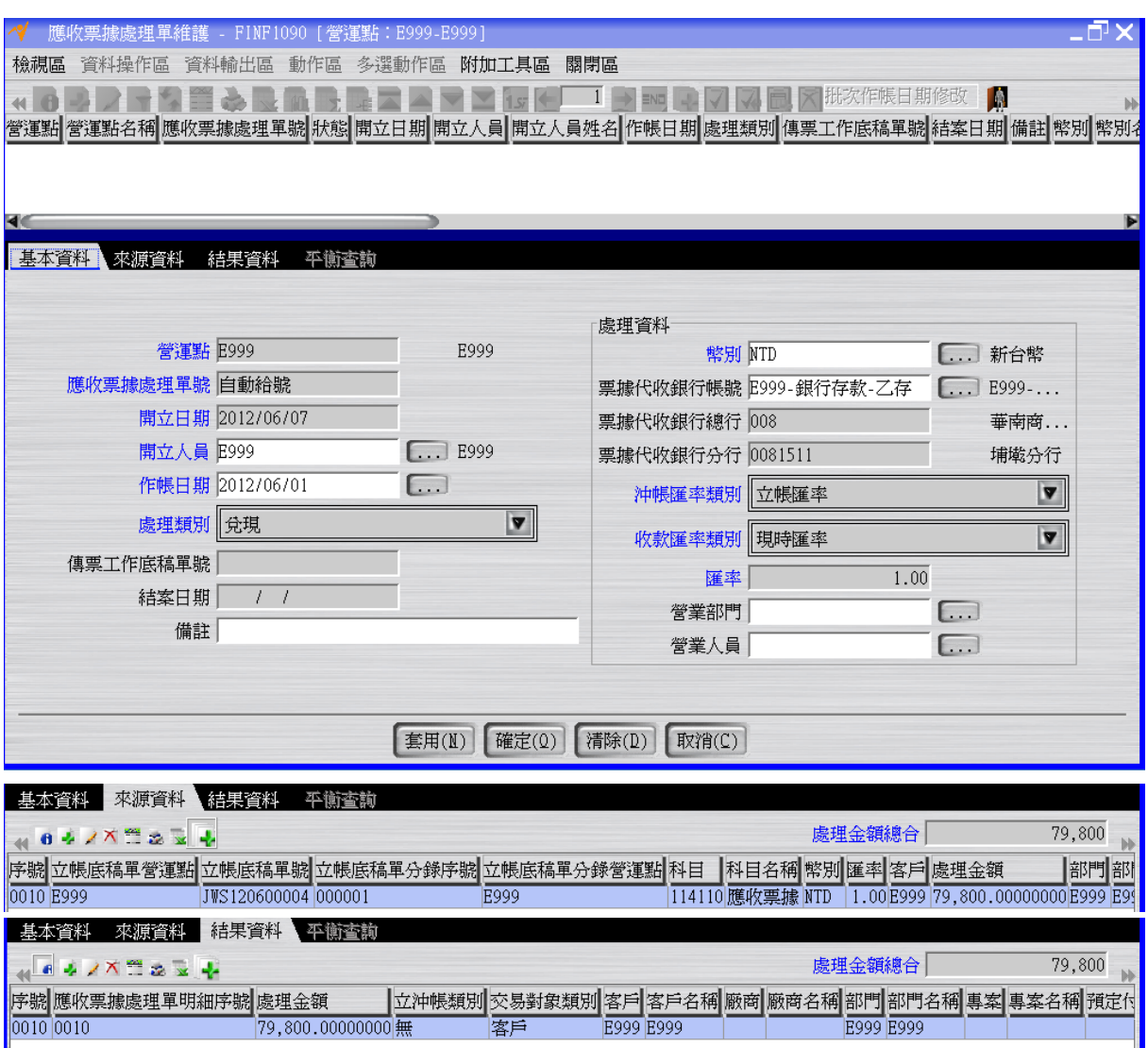

#### 按「確認」按鈕將應收票據處理單的狀態改為"確認"。

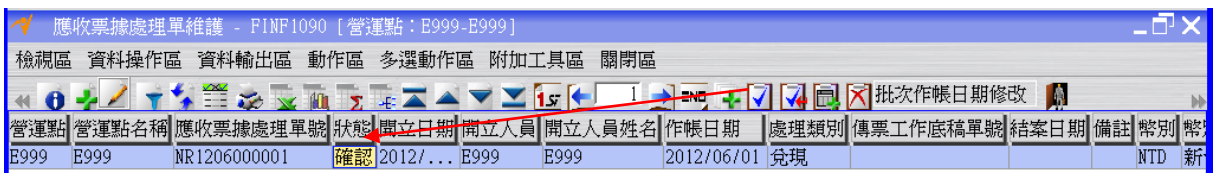

按「傳票工作底稿單建立」按鈕,完成應收票據處理單轉傳票工作底稿單的操作(此時 傳票工作底稿單狀態為"開立")。

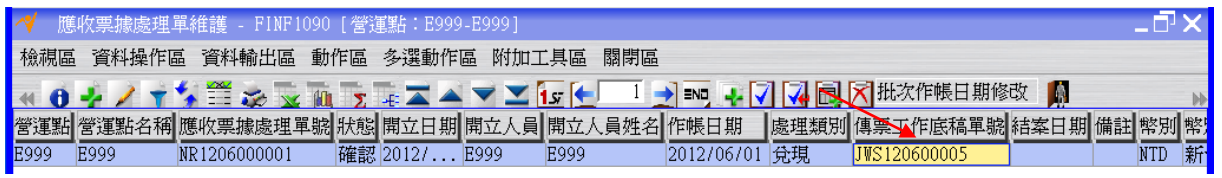

回到"傳票工作底稿單維護"應用程式,按「更新資料」按鈕更新畫面資料後,選擇上述 傳票工作底稿單校錄維護、按鈕,查看應收票據處理單對應之傳票 工作底稿單之分錄資料。

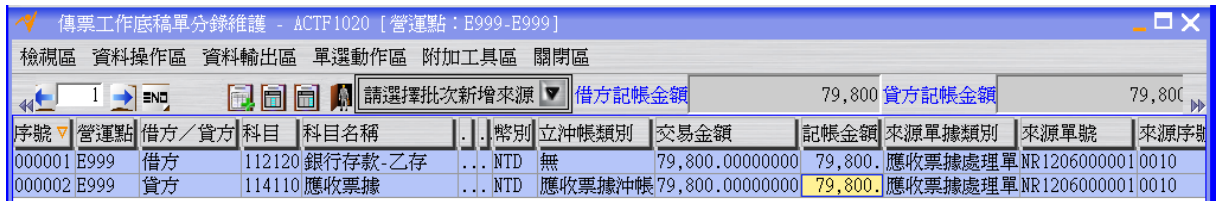

回到"傳票工作底稿單維護"應用程式,選擇上述傳票工作底稿單按「會計轉單」按鈕將 傳票工作底稿單的狀態變成"結案"(同時間應收票據處理單的狀態也會變成"結案"),此 時銀行存款增加確定成立。

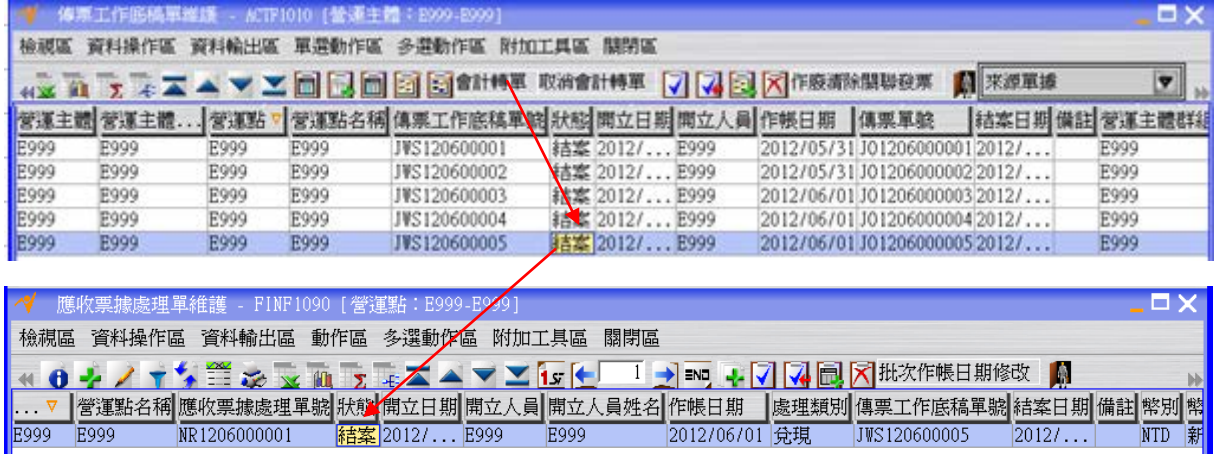

# <span id="page-16-0"></span>**1.7. [Optional]** 現有總帳檢查

利用"傳票總帳月計查詢"應用程式檢查總帳金額。

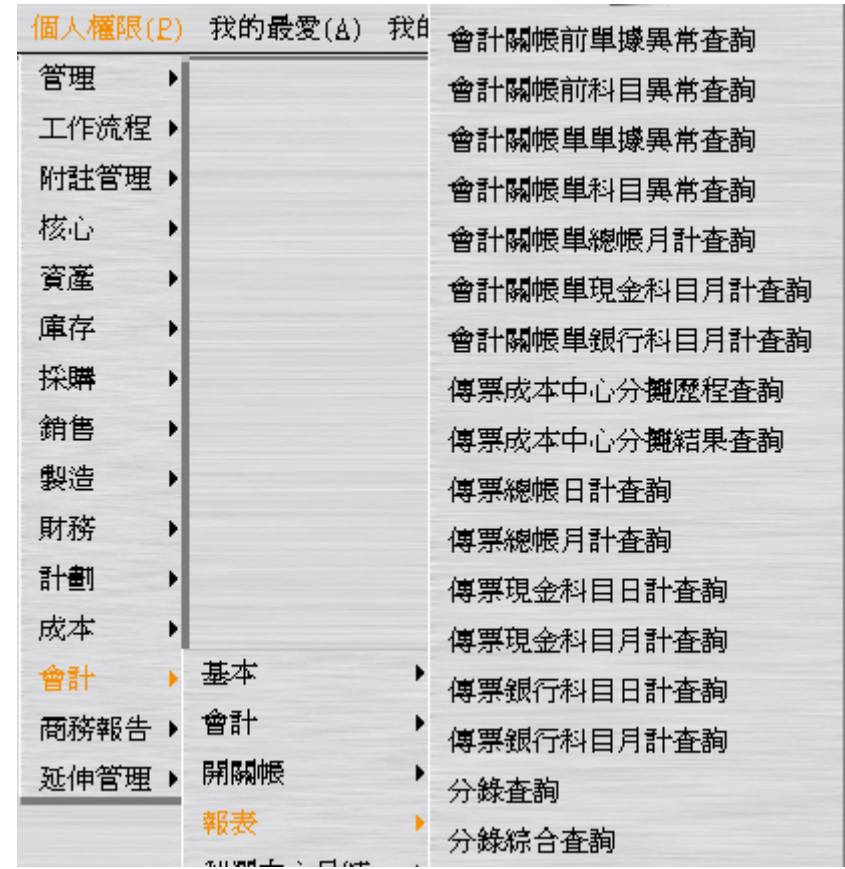

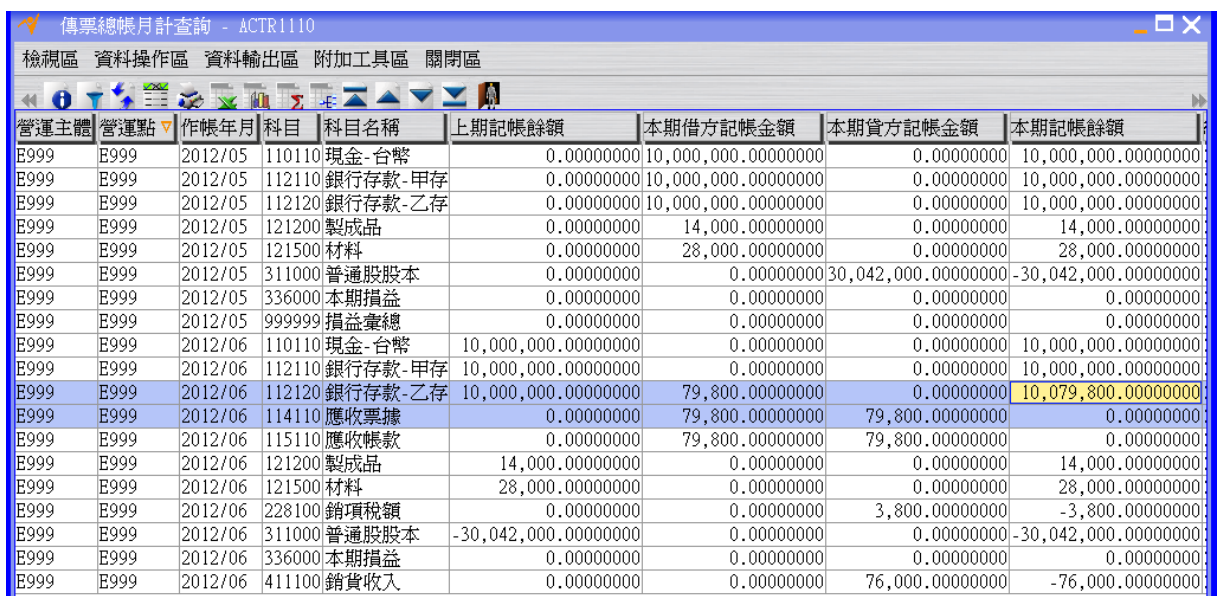

#### <span id="page-18-0"></span>**1.8. [Optional]** 流程整理

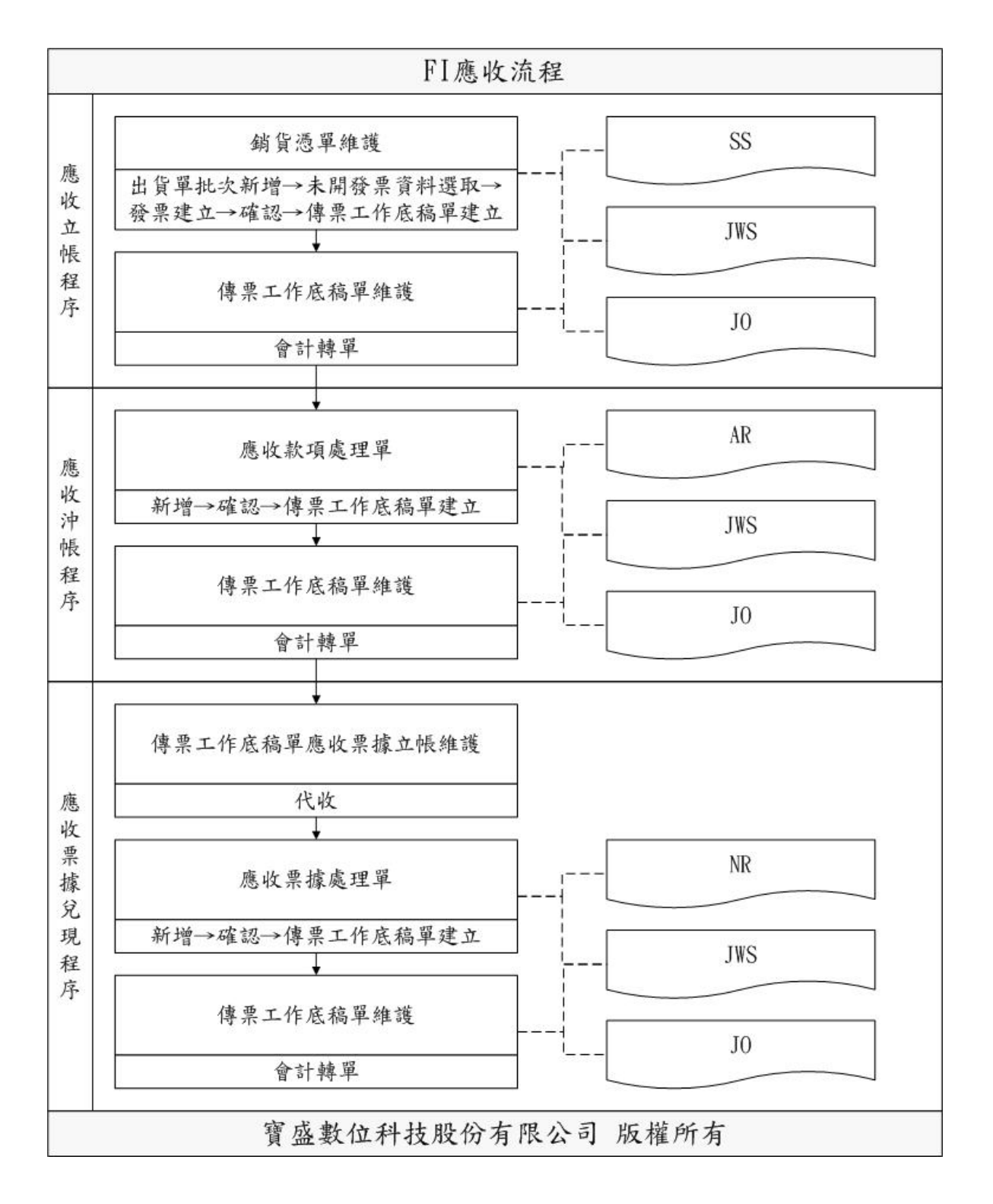

 $\epsilon$